## **Custom Fields**

| Section Overview                                          | Access Level                                |
|-----------------------------------------------------------|---------------------------------------------|
| Add Custom Fields with drop-down menus                    | District Administrator School Administrator |
| Add custom problem behaviors and administrative decisions | Data Entry Coach                            |

**THE SHORT ANSWER:** Schools and districts can add custom information to their Tier 1 incident entry options. The number of active fields is limited, and changes during the year should be avoided.

## THE DETAILS:

1. After logging in, click on the "Administration" menu, "Manage School Info," and then "Incident Categories."

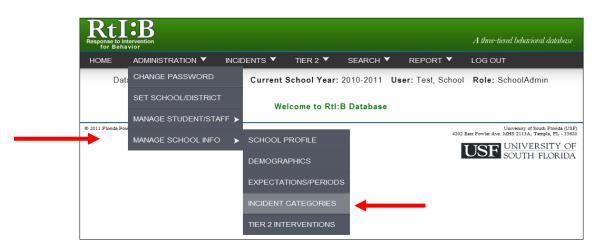

2. To add or edit a custom field, click on the button ("Add" or "View/Modify") to the right of the field.

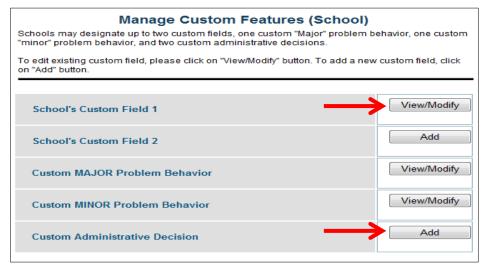

Schools may designate up to 2 of the following:

- General custom fields with their own drop-down menus
- Major problem behaviors
- Minor problem behaviors
- Administrative decisions.
  - Each district may designate additional custom fields that will appear on all of their schools' incident entry screens. For more information, click <u>HERE</u>.

## ADD CUSTOM FIELDS WITH DROP DOWN MENUS

- To ADD a new CUSTOM FIELD, type the category name into the first field and click SAVE.
  - a. Custom fields will appear at the bottom of screen 2 for incident entry.
  - b. Custom fields are **not required** for incident submission/entry, even if they are listed on the incident entry screen.

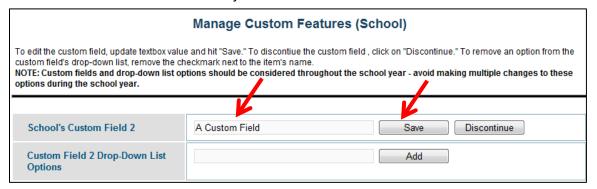

continued...

- 2. To add items to the custom field's **DROP DOWN MENU**, type the name of the item into the **second** field and click **ADD**.
  - a. **If you make a mistake** while typing the category name, you can correct it by typing over the information and clicking "Save."

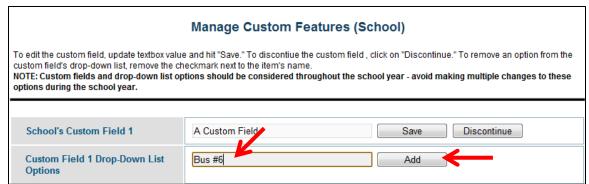

3. The drop-down menu item you just added will automatically display in a list below the fields with a check mark to indicate that it is active.

- a. You can add up to 50 items to the drop-down menu, but it's recommended that you limit the items to a much smaller number to make the data entry process easier for your users.
  - i. You can make drop-down menu items inactive at any time by removing their checkmark.
    - If you make a mistake typing the name of an item for the dropdown menu, make the item "inactive" by taking away its check mark. You can enter the item correctly and "Add" it to the list – only the items with checkmarks will appear on the drop-down menu.

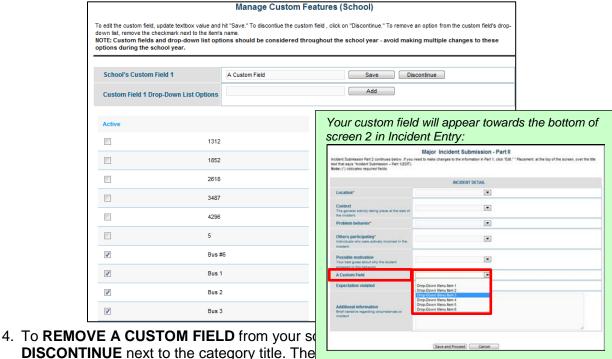

be immediately reversed if you change your mind by clicking "Continue."

a. NOTE: Avoid making multiple changes to your school's custom fields during a school year, as the changes will clutter your Tier 1 graphs.

TIP: If your school would like to track incidents by bus number, they'll need to use one of their custom fields to record the information. Click HERE to see how it's done.

## ADDING CUSTOM PROBLEM BEHAVIORS AND ADMINISTRATIVE DECISIONS

 To ADD a custom problem behavior or administrative decision, select the category you're adding to from the main Custom Fields page. The button to select the category will say "Add" if you've never added a custom item to that category, or it will say "View/Modify" if you've added a prior custom item(s).

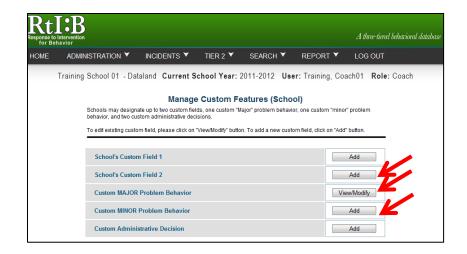

2. Type the name into the data entry field and click "Add." The custom item will appear below the data entry field.

| Manage Custom Features (School)                                                                                                    |            |
|----------------------------------------------------------------------------------------------------|------------|
| Schools may activate a total of TWO major behaviors. This problem behavior will appear as a choice on the drop-down list for problem behavior on all office-managed incidents. |            |
|                                                                                                    |            |
| Custom Major Problem Behavior                                                                                                    | Add        |
|                                                                                                    |            |
| Active                                                                                                    |            |
| A school's custom problem                                                                                                    | n behavior |
|                                                                                                    |            |

continued...

3. Confirm your custom problem behavior or administrative decision in the list below the data entry field, and add a checkmark to the item when you're ready for it to appear as a choice for problem behavior or administrative decision. You'll be asked to confirm your decision, and then your choice will take effect immediately.

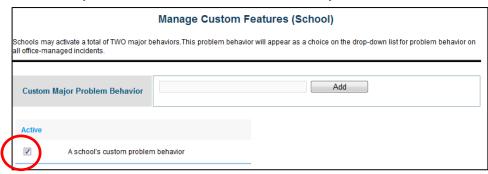

- a. Custom majors only appear on the problem behavior drop-down menu for MAJOR incidents.
- b. Custom minors only appear on the problem behavior drop-down menu for MINOR incidents.
- c. Custom administrative decisions appear as a selection for all incident types.

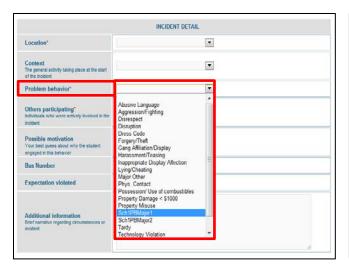

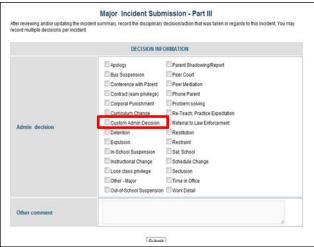

- 4. To **remove** old custom problem behaviors or administrative decisions, remove the checkmark from the item (picture below).
  - a. Avoid making multiple changes to custom categories during the school year, as this will impact your school's reports.
  - b. Please note that you cannot delete any of the items on the list regardless if it is inactive. If you misspell an entry you must enter it again, you cannot edit the incorrect entry.

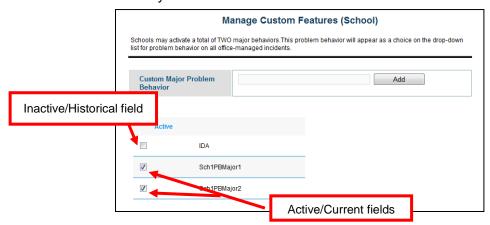

Note: The procedure for setting up a <u>district</u>-level custom field, problem behaviors, or administrative decision is similar to the procedure for school-level fields. Click <u>HERE</u> to jump to the section of the guide for District Administrators.